## **FTNCT-2021 Cisco Webex Registration Steps & Author Name Update Steps**

All authors are requested that they should compulsory use their email id that they had used to register for FTNCT-2021 for creating account on webex site and join the online meeting link which will be shared for the FTNCT-2021.

## **Section-1**

1. Go to on **<https://www.webex.com/>** site and click on **Start for Free** button located at top right corner of the webpage.

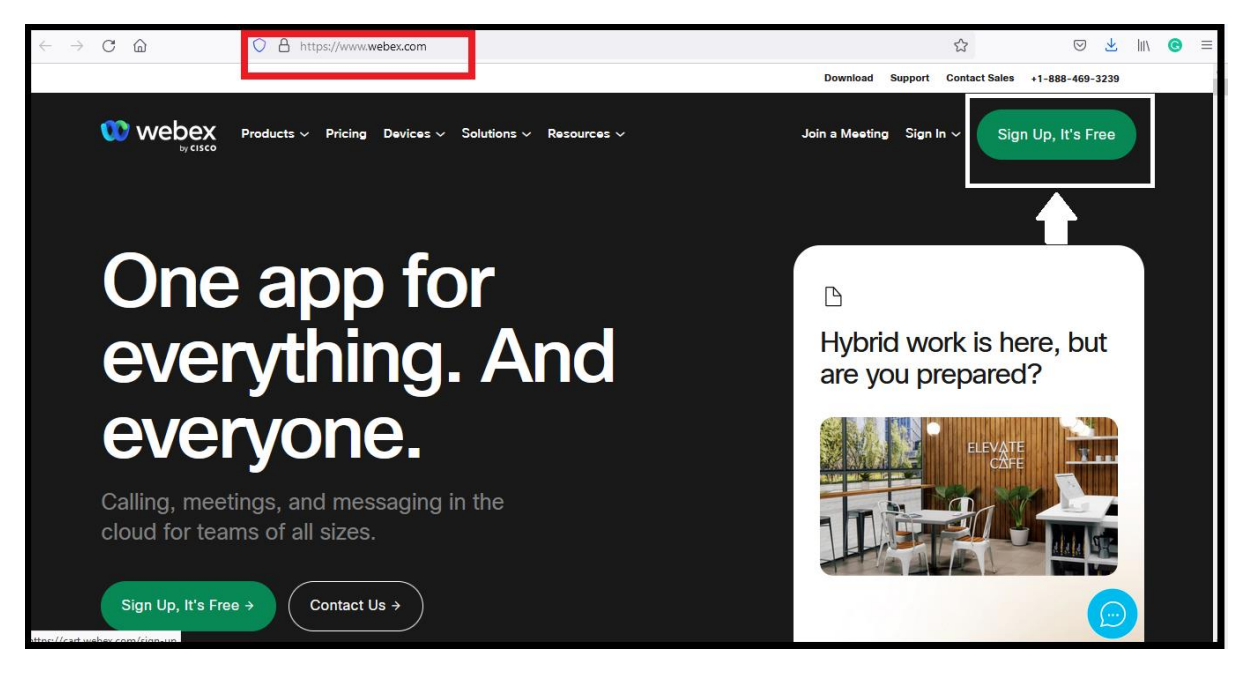

Once you click on **Start for Free** button the following page will appear, one has to compulsorily enter his/her mail id that was used to register for FTNCT-2021 so that invitation can be sent to the registered mail id and one can join the online conference hassle free.

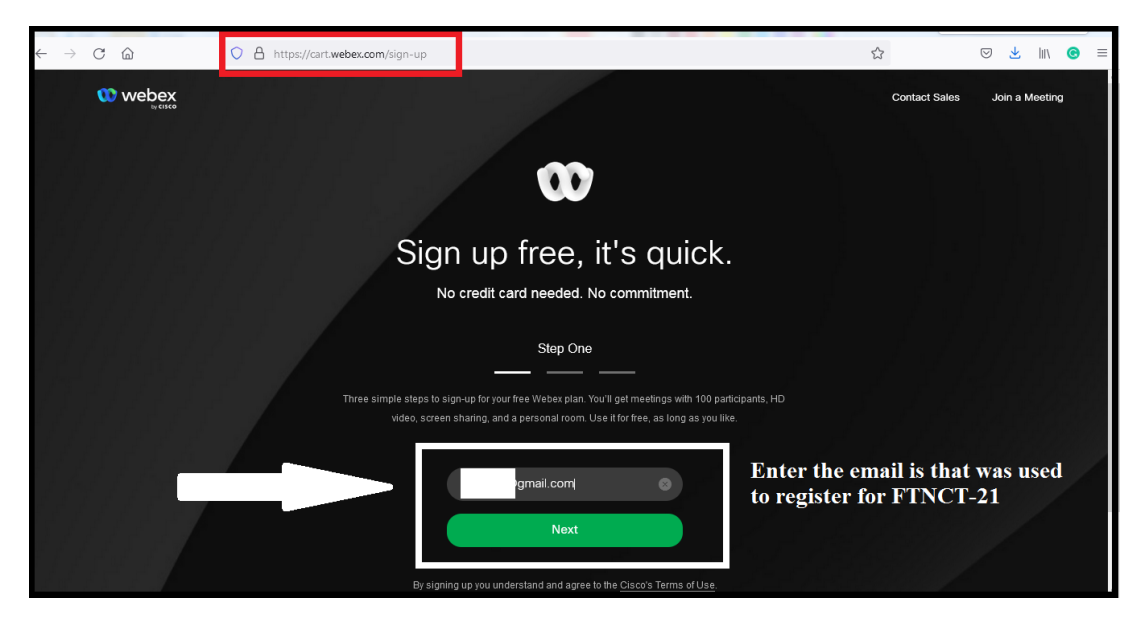

2. After the mail id is entered, click on **Sign Up** button, and following page will appear, which will ask for entering the 6-digit verification code that will be received in the mail id used for registering for Cisco Webex:

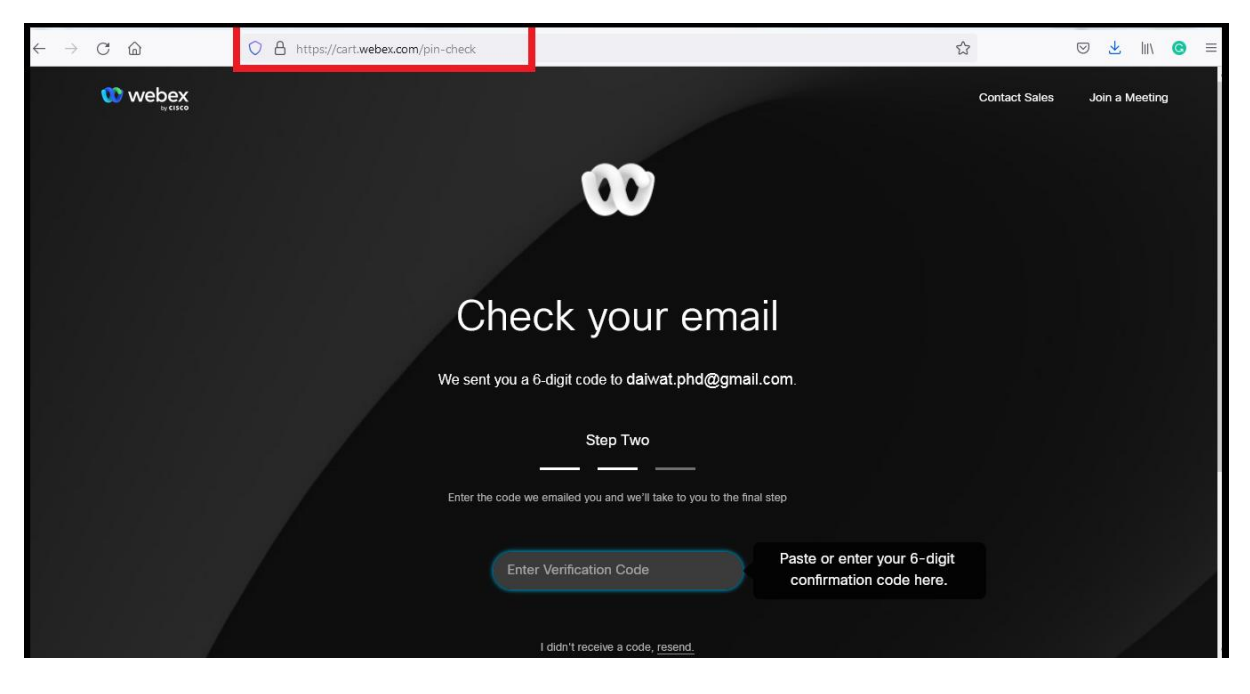

3. After entering the correct 6-digit verification code, a profile set-up page will appear as below: (Create password too)

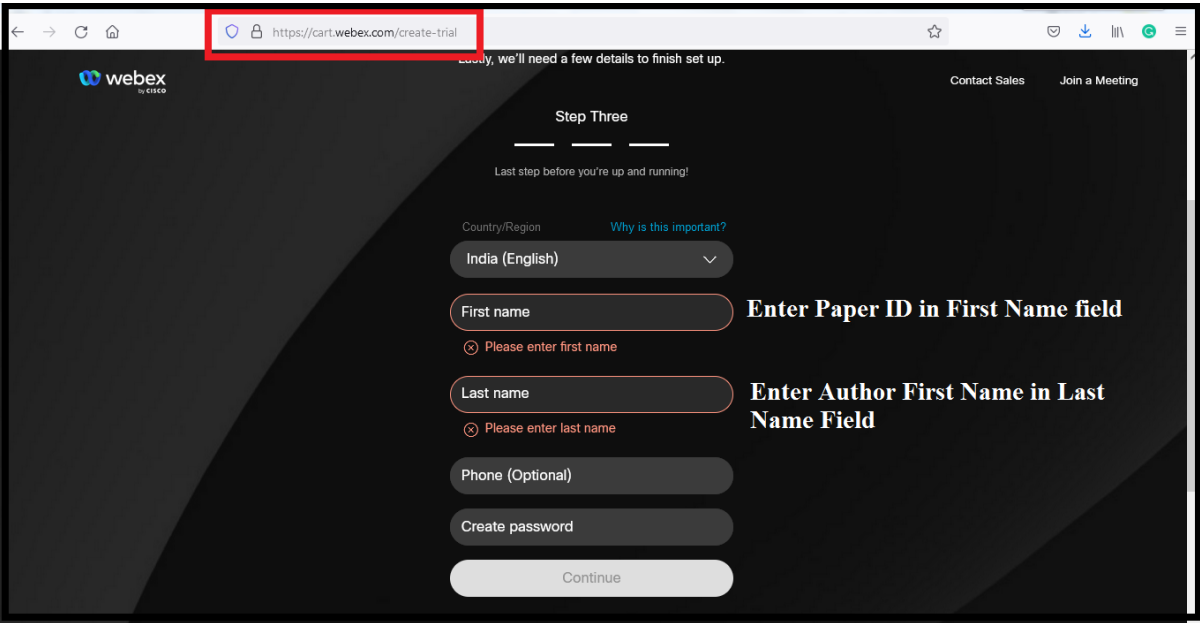

Authors, please ensure that you enter your **paper id** in the **First Name** field and enter your **First Name** in the **Last Name** field. This needs to be compulsory done without fail.

4. After filling all details press on continue button and next page will appear:

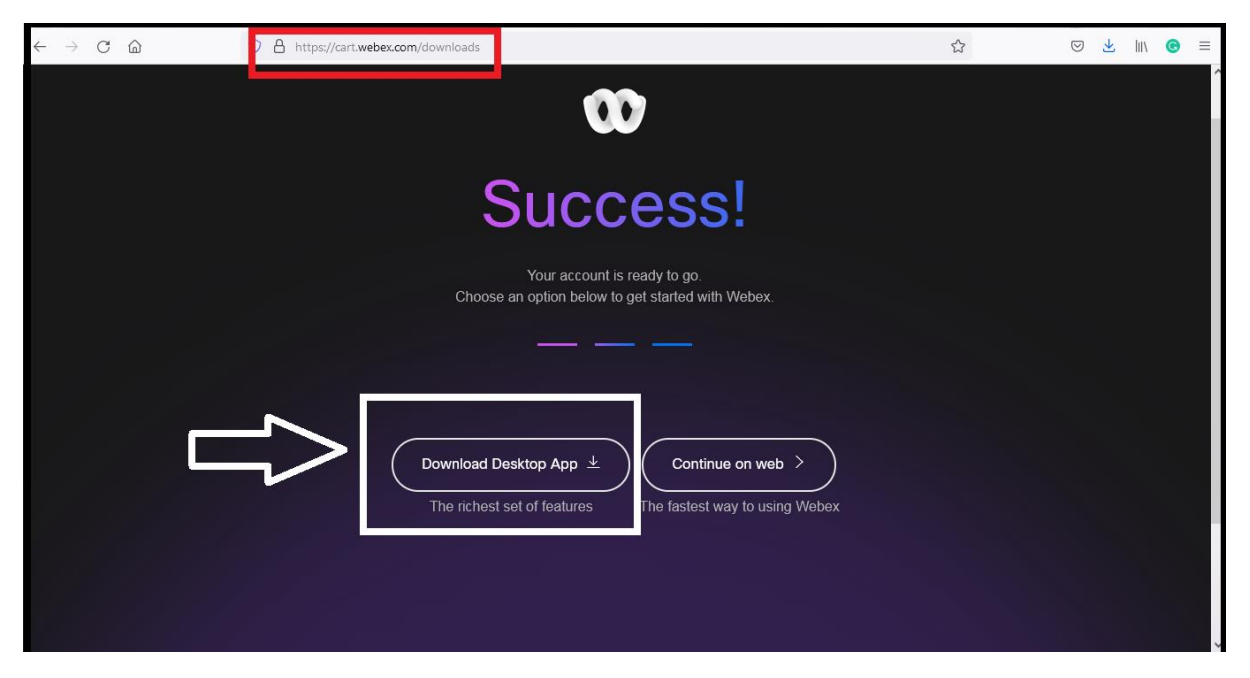

One needs to click on the **Download Desktop APP** button for installing the app in your computer system or laptop.

- 5. After the steps which are mentioned in point number 1 to 5 are completed, install the Desktop application for Cisco Webex, download link can be taken from the **Downloads** menu option on left panel in your home screen dashboard and install the application on your desktop or laptop.
- 6. After successful installation **of Desktop APP,** go to start menu in your computer and click on **Cisco Webex Meetings** option:

Once you click on **Cisco Webex Meetings** option the application will launch in your computer system:

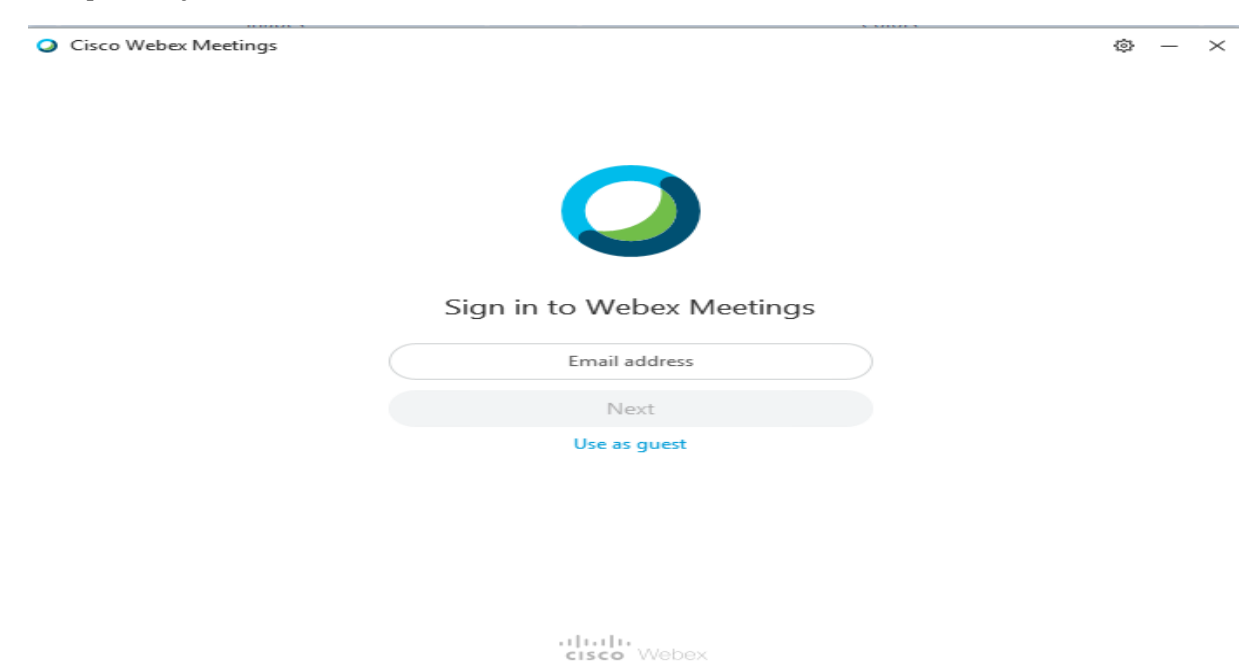

Enter your email id that you had used while creating the webex account and click on **Next** button:

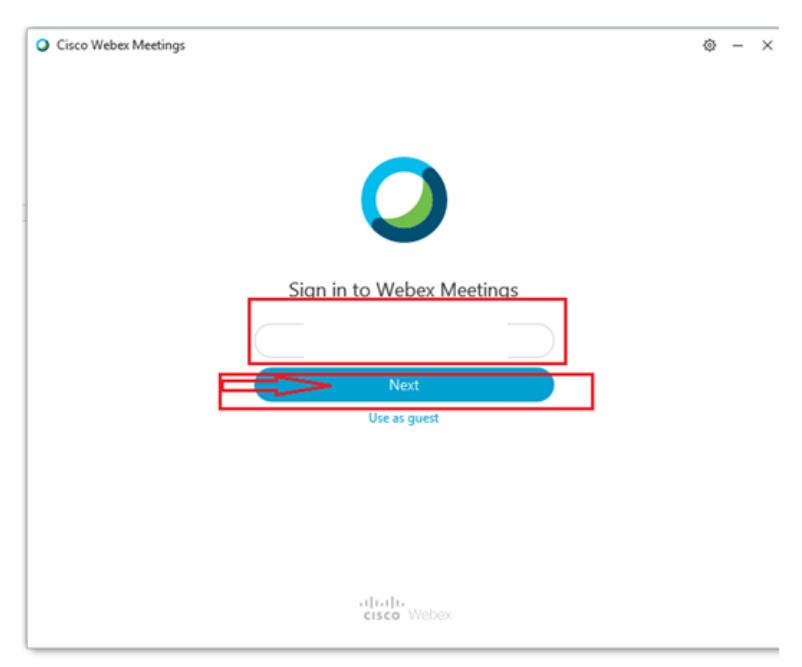

After you click on Next button, following screen will appear and select the first radio button option given, i.e Webex Site url :

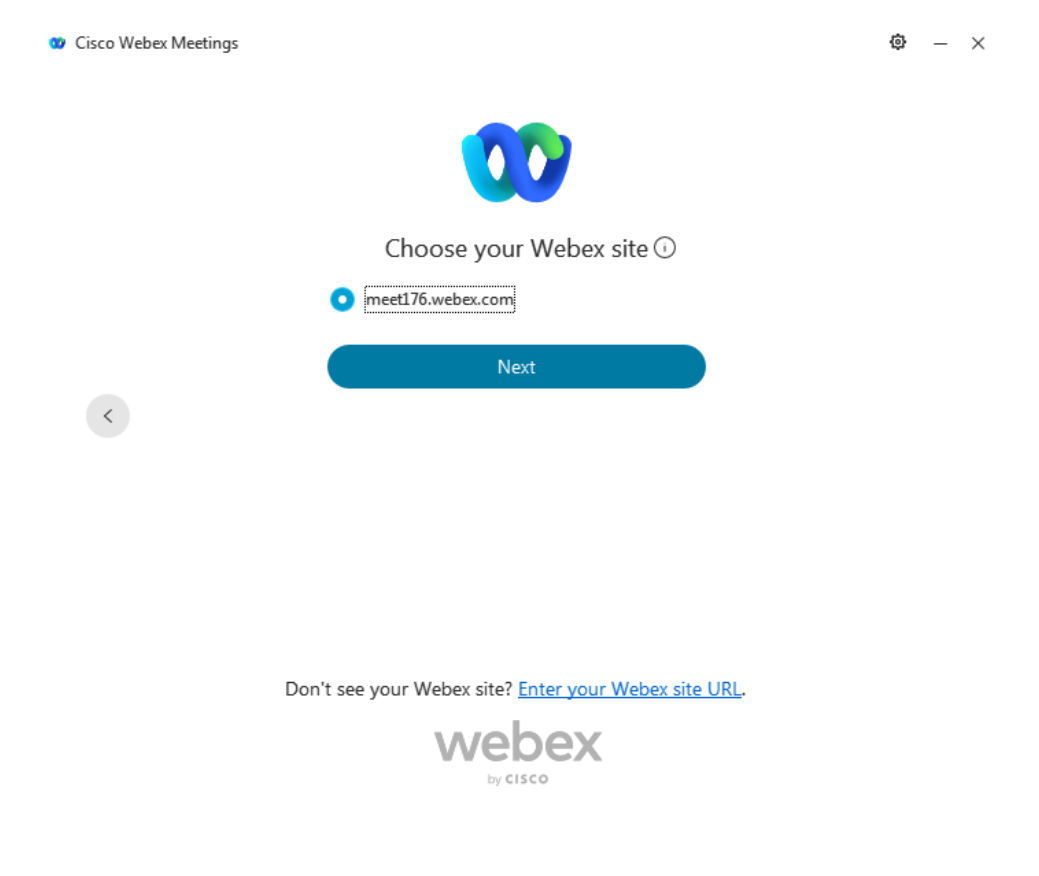

Click on **Next** button after selecting the Webex site and a screen will appear to enter the password:

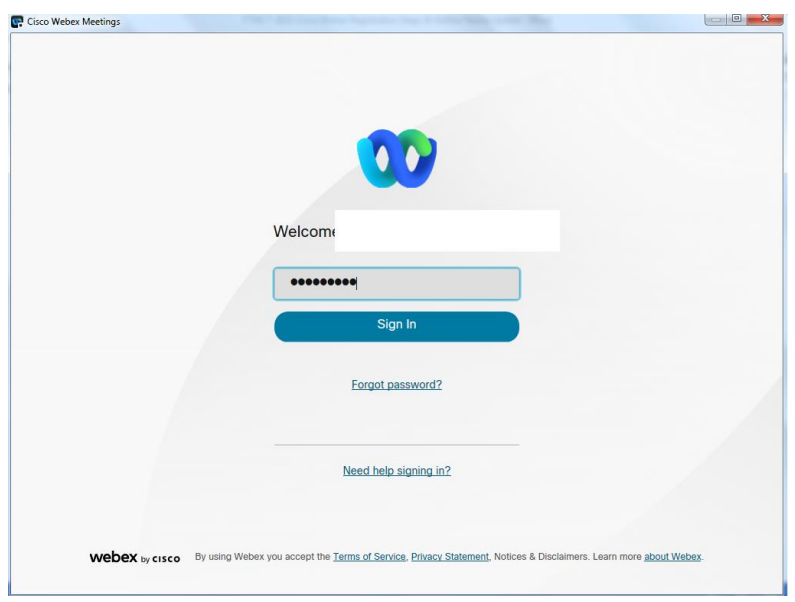

After successful sign in following screen will appear:

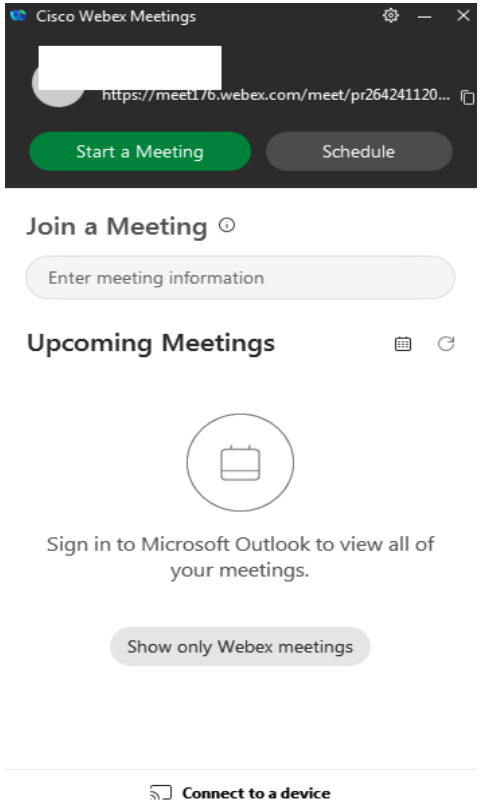

7. Enter the meeting id which will be sent to you in the text field available in the desktop app:

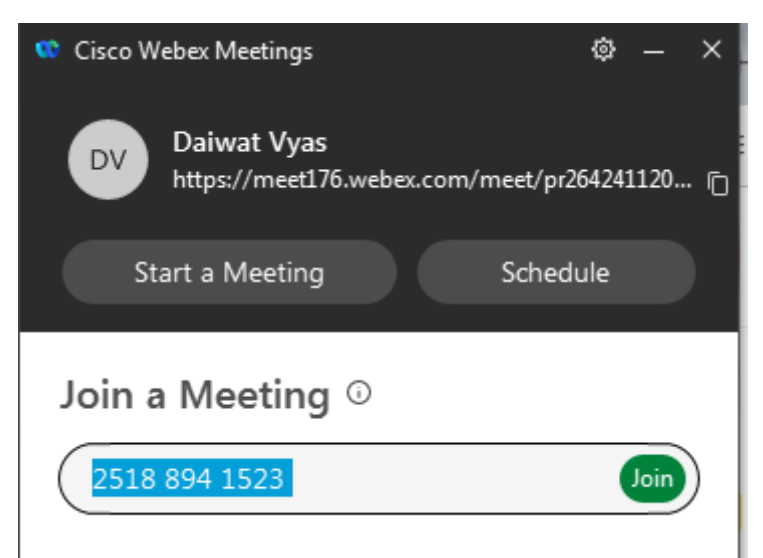

8. Click on join button after entering correct meeting id and enter the password received in the invitation mail, and click on continue button:

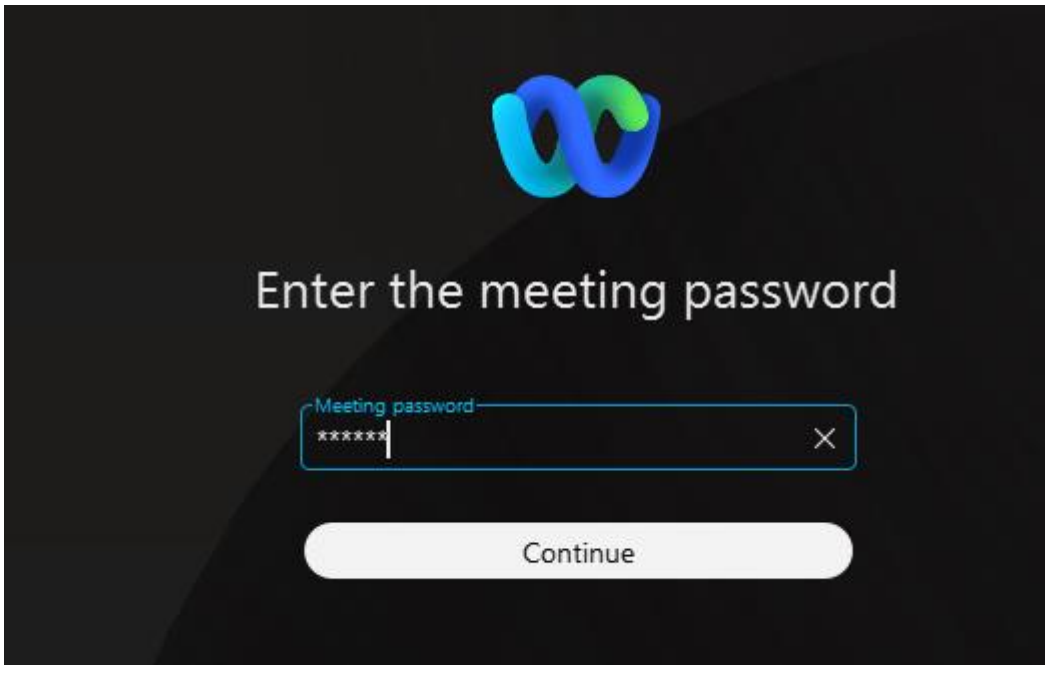

9. Now following window will appear, click on Join Meeting button:

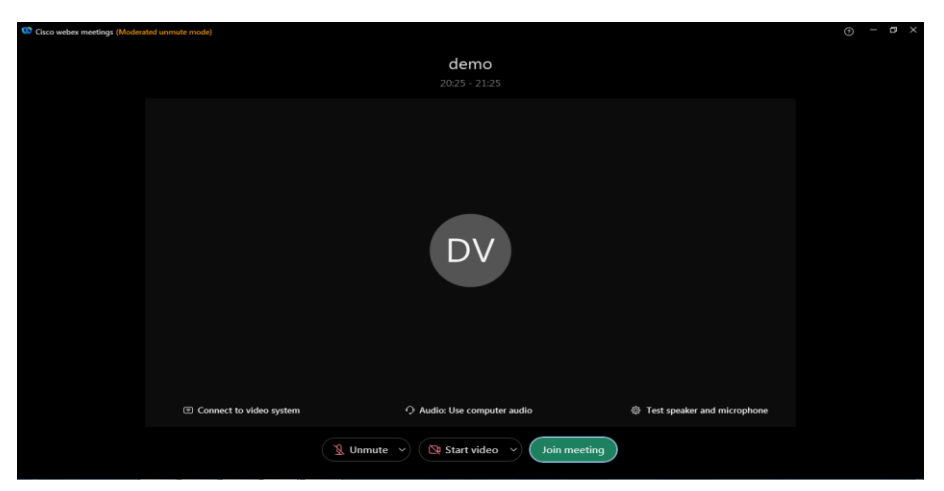

10. Keep following audio options from the settings menu:

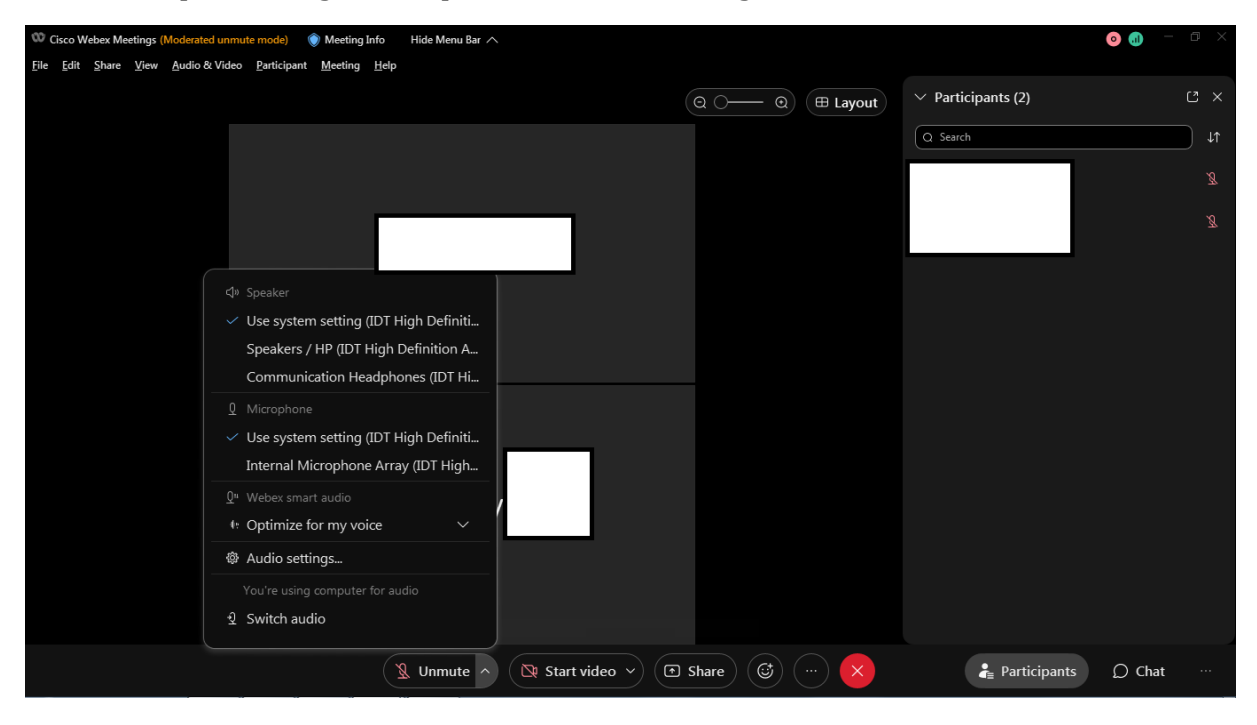

Help Link: [https://help.webex.com/en-US/article/nmegiuz/Webex-App-|-Join-a](https://help.webex.com/en-US/article/nmegiuz/Webex-App-|-Join-a-meeting-from-your-meetings-list)[meeting-from-your-meetings-list](https://help.webex.com/en-US/article/nmegiuz/Webex-App-|-Join-a-meeting-from-your-meetings-list)